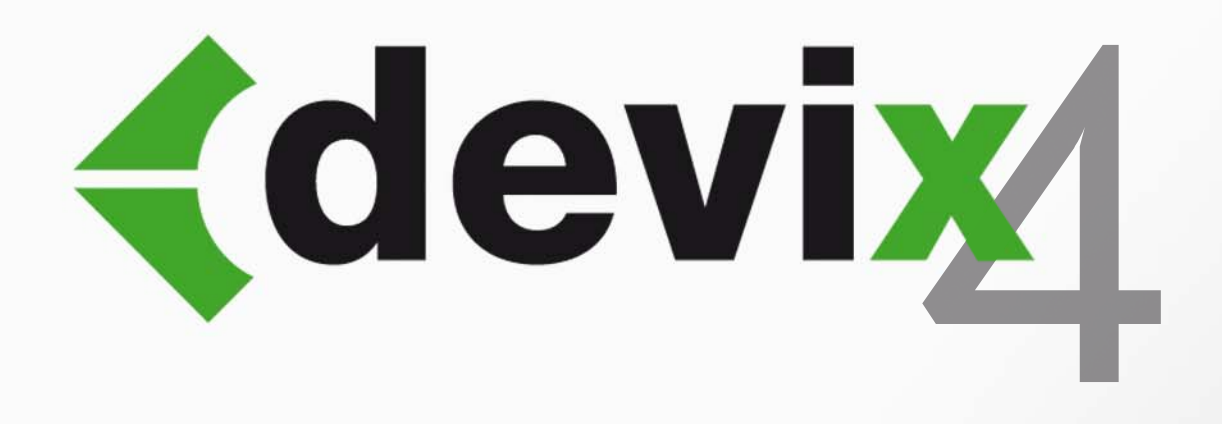

# DEVIS - DESCRITPIF

# **GUIDE DES NOUVEAUTÉS**

## *DeviX 4 : Les nouveautés*

### Table des matières

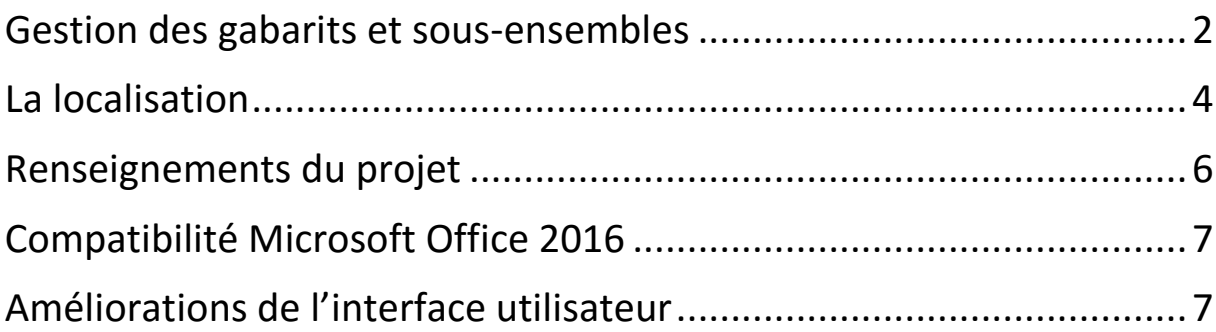

#### <span id="page-2-0"></span>**GESTION DES GABARITS ET SOUS-ENSEMBLES**

DeviX 4 a été pensé pour vous faire gagner du temps. Vous avez maintenant la possibilité de créer des gabarits et des sous-ensembles, à partir d'une étude existante, afin de pouvoir les utiliser pour commencer une nouvelle étude ou simplement pour les ajouter à une autre étude existante. Lorsque la base est utilisée en réseau, l'administrateur peut définir des gabarits et sous-ensembles communs à tous les utilisateurs.

#### **Les gabarits**

Dans n'importe quelle étude, vous pouvez accéder à une nouvelle fonction : « Générer un gabarit à partir de cette étude ». Cette fonction vous permet de créer un gabarit en un clic. Vous pouvez filtrer les éléments par lot et/ou par localisation (voir partie suivante).

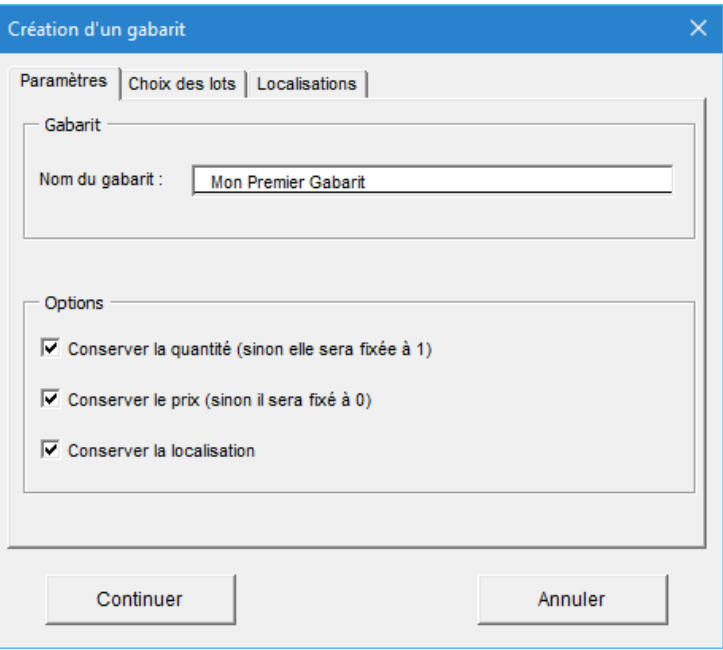

Le gabarit ainsi généré pourra être utilisé pour commencer une nouvelle étude, mais il pourra aussi être intégré à une étude existante comme un sous-ensemble.

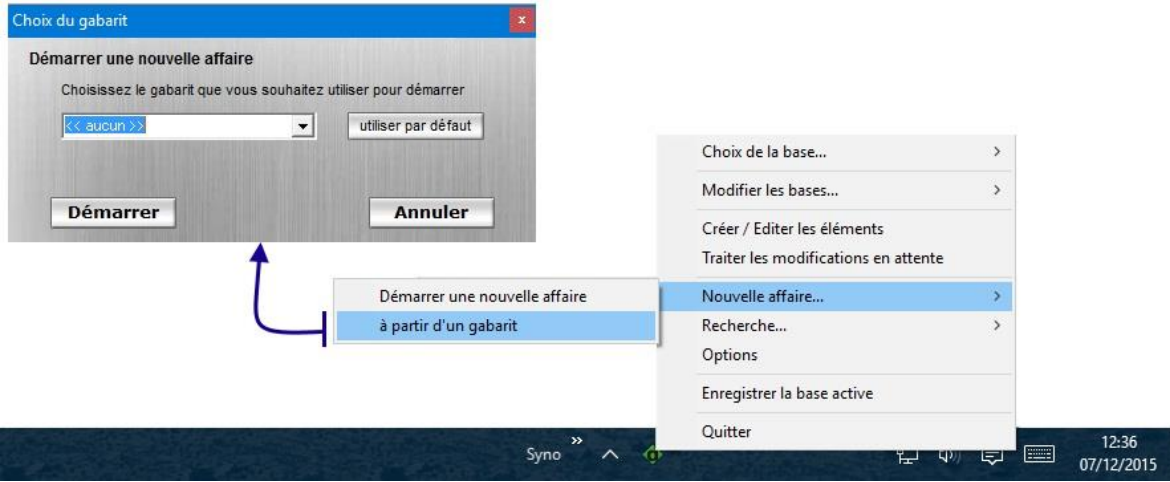

#### **Les sous-ensembles**

Lorsque vous utilisez la commande « Ajouter des ouvrages », vous avez maintenant la possibilité de sauvegarder l'ensemble des ouvrages sélectionnés pour créer un sousensemble.

Dans la liste déroulante, vous retrouvez tous vos sous-ensembles et gabarits afin de pouvoir sélectionner tous les ouvrages qu'ils contiennent en un clic !

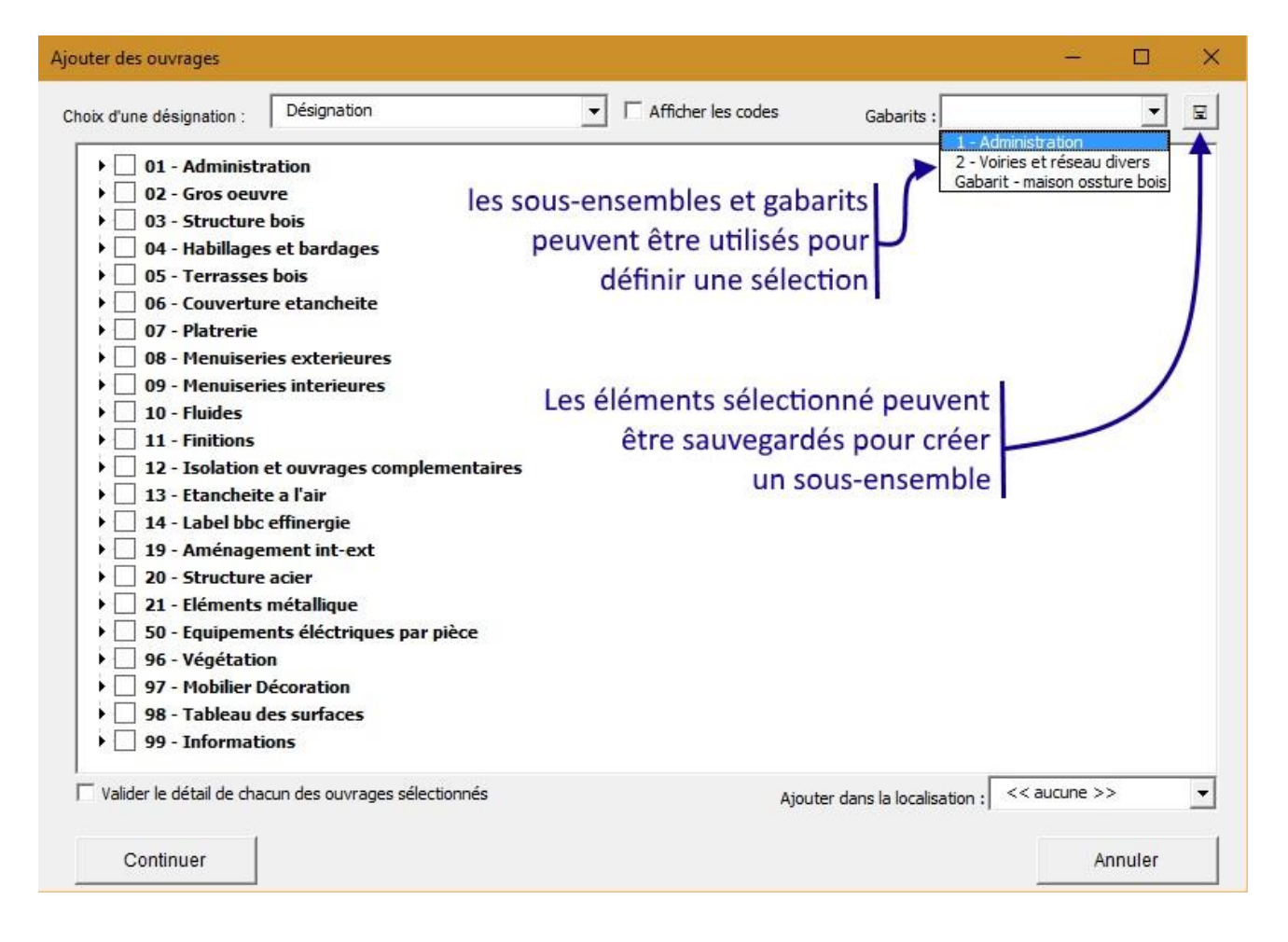

#### <span id="page-4-0"></span>**LA LOCALISATION**

La localisation a pour but d'ajouter un nouveau paramètre à chaque ouvrage afin de pouvoir les filtrer et/ou les regrouper facilement lors de l'édition des pièces écrites, de l'actualisation des prix et même de la création d'un gabarit.

Il devient ainsi très facile de traiter un projet contenant plusieurs bâtiments ! Vous pouvez générer un document sur la totalité du projet et un autre sur un seul des bâtiments. Pour vos projets d'extension/surélévation, vous pouvez aussi dissocier facilement l'existant, la démolition et la construction.

#### **Modification des localisations**

La localisation peut se baser sur une propriété du modèle 3D Envisioneer (exemple : emplacement, usage, etc.) ou sur une liste personnalisée que vous pouvez définir dans les options de DeviX. Il est évidemment possible de modifier, ajouter et supprimer ces localisations dans chaque étude afin de pouvoir les personnaliser facilement selon vos besoins.

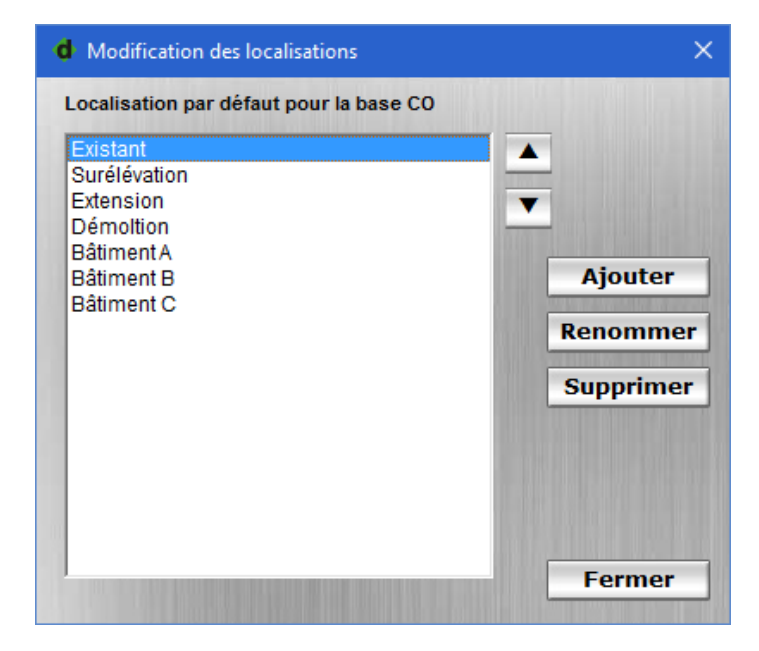

La localisation d'un ouvrage peut être choisie soit directement dans le docume de travail via une liste déroulante dans nouvelle colonne, soit dans le menu contextuel de DeviX pour l'ensemble des lignes sélectionnées.

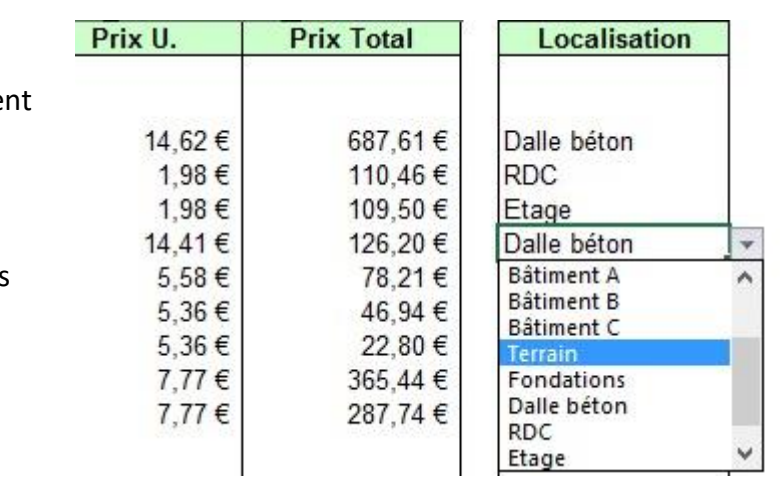

#### **Nouvelles options pour générer les pièces écrites**

La personnalisation des pièces écrites devient encore plus poussée avec l'intégration des localisations, ainsi de nouvelles options font leur apparition :

- **[Général] Créer un document par localisation :** cette option permet de séparer les localisations choisies en allant créer un document pour chacune. Un seul fichier est généré avec l'ensemble des localisations à la suite les unes des autres.
- **[Général] Insérer un estimatif par localisation :** lorsque la précédente option est activée, celle-ci permet d'insérer un récapitulatif par localisation au début du document.
- **[Ouvrages] Additionner les ouvrages identiques (division + désignation) :** si des ouvrages ont le même code division et la même désignation, ils seront additionnés dans le document généré.
- **[Ouvrages] Afficher la localisation des ouvrages :** cette option permet de rajouter au début du descriptif d'un ouvrage une ligne indiquant sa localisation (ou ses localisations lorsque la précédente option est activée).

#### <span id="page-6-0"></span>**RENSEIGNEMENTS DU PROJET**

Pour les utilisateurs de la dernière version d'Envisioneer, le gestionnaire de projet a été complètement revu et intègre maintenant plus de 15 informations dans les renseignements de projet. Ces informations sont automatiquement reprises dans les cartouches de l'espace

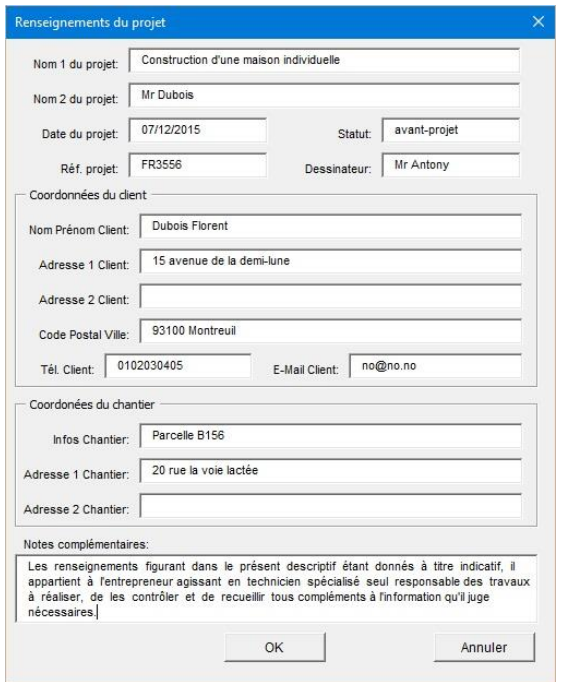

de présentation et elles sont aussi transmises à DeviX. Il suffit donc, par exemple, d'indiquer les coordonnées du client dans le gestionnaire de projet d'Envisioneer pour les retrouver dans toutes ces pages de présentation et dans les documents générés par Devix !

Voici les renseignements qui peuvent maintenant être utilisés dans les pièces écrites :

- Nom 1 du projet: `Projet\_Nom\_1`
- Statut: `Projet\_Statut`
- Date du projet: `Projet Date`
- Nom 2 du projet: `Projet\_Nom\_2`
- Nom Prénom Client: `Client Nom Prenom`
- Adresse 1 Client: `Client Adresse 1`
- Adresse 2 Client: Client Adresse 2`
- CodePostal Ville: `Client\_CP\_Ville`
- Adresse 1 Chantier: `Chantier Adresse 1`
- Adresse 2 Chantier: `Chantier\_Adresse\_2`
- Tél. Client: Client Telephone`
- Infos Chantier: Chantier Infos`
- Réf. projet: `Projet Ref`
- Dessinateur: `Projet\_Dessinateur`
- Email Client: Client Email`
- Notes: `Projet Notes`

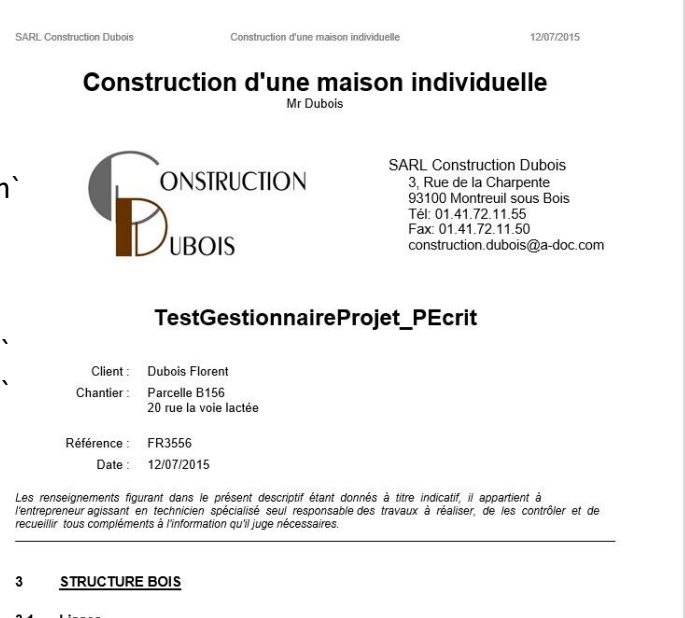

 $31$  lisses

3.1.1 Joint acrylique marron en cartouche de 310 ml<br>A la liaison du panneau et du plancher bois ou de la lisse basse, pose d'un joint acrylique intérieur

#### <span id="page-7-0"></span>**COMPATIBILITE MICROSOFT OFFICE 2016**

DeviX a toujours été développé pour s'intégrer avec les logiciels de dernière génération, ainsi la suite

Microsoft Office 2016 est supportée par tous ses composants : document de travail, pièce écrite au format texte et pièce écrite au format tableur.

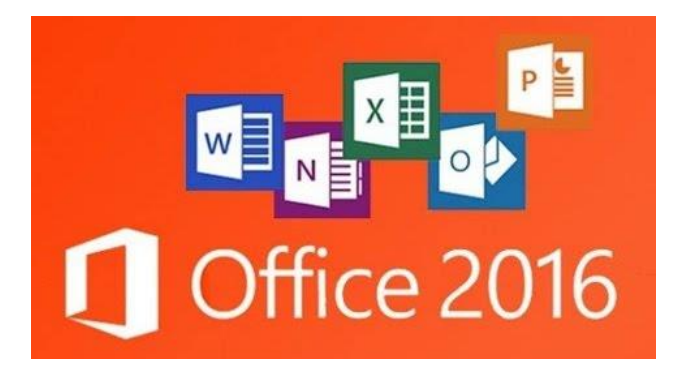

#### <span id="page-7-1"></span>**AMELIORATIONS DE L'INTERFACE UTILISATEUR**

#### **Boites de dialogues extensibles**

Les boites de dialogues de DeviX peuvent être facilement redimensionnées à la souris.

Vous pouvez aussi choisir de les afficher en plein écran pour plus de lisibilité !

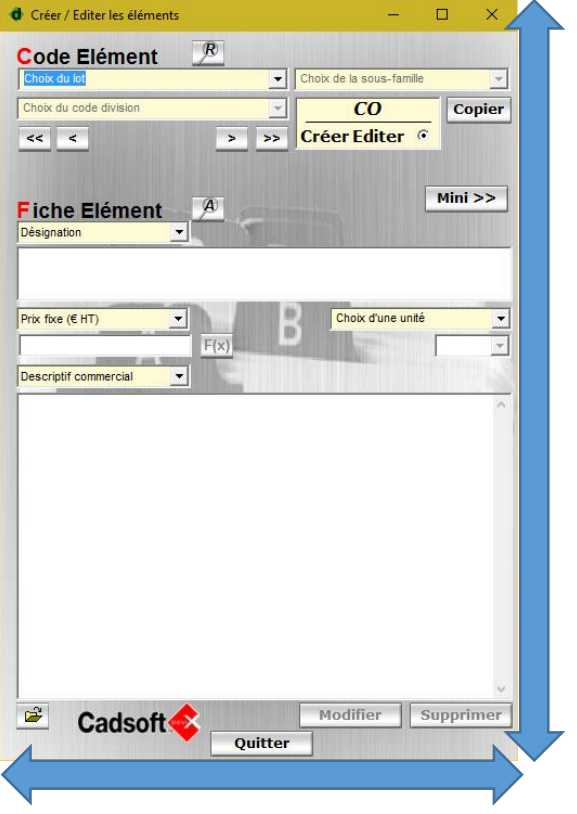

#### **Menu contextuel « Modifier les renseignements de ce projet »**

Il est maintenant possible d'accéder aux renseignements d'un projet depuis le menu contextuel de DeviX.

#### **Lien direct vers les dossiers des utilisateurs en réseau**

Lorsque DeviX est paramétré pour être utilisé en réseau, l'administrateur peut facilement accéder aux dossiers utilisateurs dans les options. Il est aussi possible de supprimer un utilisateur simplement par un clic droit.